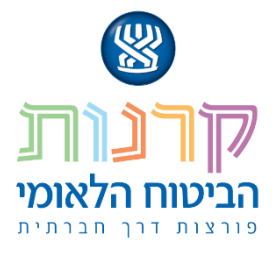

# **מדריך להגשת**

# **בקשות במערכת מפת"ח**

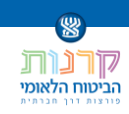

## <u>תוכן עניינים</u>

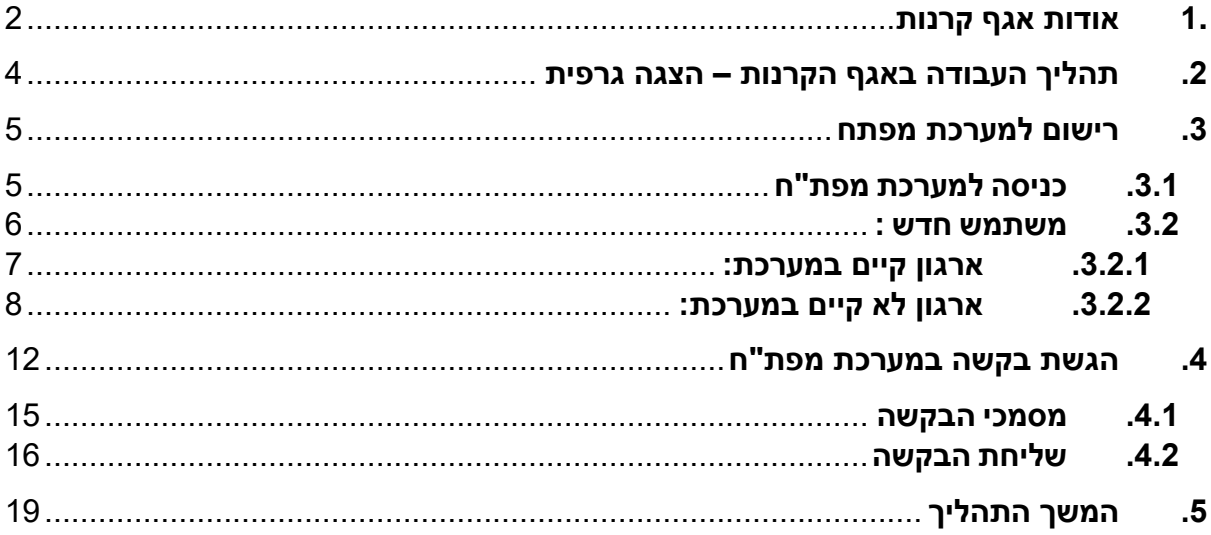

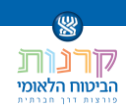

# <span id="page-2-0"></span>**.1 אודות אגף קרנות**

### **מהו אגף קרנות בביטוח הלאומי?**

קרנות הביטוח הלאומי הן גוף המוביל בפיתוח שירותים חברתיים בקהילה .

הקרנות מסייעות לגופים וארגונים באמצעות מימון וליווי בפיתוח שירותים לרווחה של קבוצות בסיכון, במתן מענה לצרכים חברתיים חיוניים, כגון: צרכים הנובעים ממוגבלות, הדרה חברתית, אלימות במשפחה, היעדר מיומנויות בתעסוקה, חשיפה לסביבה שאינה בטיחותית ועוד.

קרנות הביטוח הלאומי מסייעות לעשרות אלפי נכים, קשישים, מוגבלים, ילדים ובני נוער ומשפחות במצוקה חברתית כלכלית, ליהנות באופן שוטף ופעיל ממגוון שירותים ומוצרים ייחודיים, המצמצמים את הפער החברתי בינם לבין שאר האוכלוסייה, מקלים על מצוקותיהם ומעניקים להם פתרונות מבינים ותומכים, הסוללים להם דרך לשוויון הזדמנויות אמיתי בחברה.

עשרות אלפי האנשים מקרב קבוצות הסיכון נעזרים בקרנות אלו. ישנה היענות עצומה של גופים וארגונים לקבל סיוע מהקרנות לשם פיתוח שירותים חדשניים לרווחת אוכלוסיות אלה. דבר זה מהווה עבורנו את ההוכחה כי הקרנות הן אור אמיתי בחייהם של רבים.

#### **סוגי קרנות:**

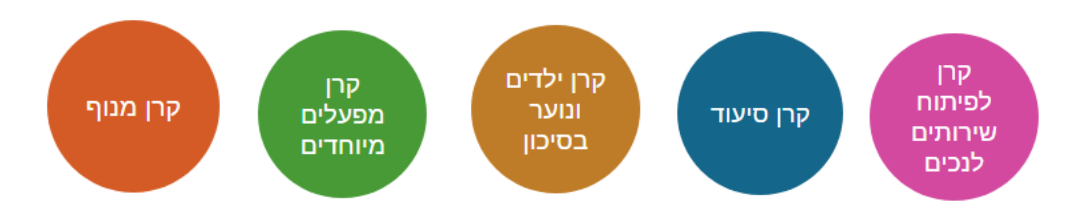

#### **פירוט הקרנות:**

**קרן לפיתוח שירותים לנכים** – קרן זו מסייעת לגופים ציבוריים לפתח שירותים לאנשים עם מוגבלות, כדי לשלבם בחברה ובעבודה ולשפר את רווחתם.

הקרן פועלת בחומים הבאים:

- החינוך המיוחד והגיך הרך
	- שיקום תעסוקה לנכים
		- דיור מוגן בקהילה
	- פעילויות פנאי וספורט
- שיפור איכות החיים במוסדות לנכים, דרך שיפור השירותים והתנאים הפיזיים, וכן רכישת ציוד לשיקום

**קרן סיעוד** – קרן זו מסייעת בפיתוח שירותים לקשישים מוגבלים, בשיפורם בקהילה ובמוסדות.

הקרן פועלת בתחומים הבאים:

- הקמת מרכזי יום לקשיש
- ברכישת ציוד לצרכים מיוחדים של אוכלוסיות הקשישים
	- הכשרת כח אדם לטיפול בקשיש
	- שיפור השירותים במוסדות סיעוד.

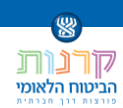

**קרן ילדים ונוער בסיכון** – קרן זו פועלת לקידום הטיפול בילדים, בני נוער וצעירים הנמצאים במצבי סיכון, בין היתר בשל הזנחה, התעללות, אלימות, פגיעה מינית, הפרעות קשב וריכוז, ילדים ובני נוער שעברו על החוק, משתמשים בסמים או חשופים לתנאי חיים מסכנים.

פעילותה של הקרן נועדה לפתח ולהטמיע מודלים ותוכניות מערכתיות, שמטרתם:

- לצמצם מצבי סיכון
- למנוע הדרדרות לעוני ונזקקות
- לקדם ניידות חברתית ולשלב את הנתונים בסיכון במערכת החנוך, הרווחה והתעסוקה.

**קרן מפעלים מיוחדים** – קרן זו מסייעת לגופים לפתח שירותים חברתיים ניסיוניים וחשניים במגוון תחומים.

קרן זו פועלת לטובת:

- קבוצות בסיכון
- אנשים עם צרכים מיוחדים
- קשישים הסובלים מאלימות

תוכניות אלה מיועדות להטמעה בקהילה ברחבי הארץ, ולכן רובן מלוות במרכזי הערכה.

**קרן מנוף** – קרן זו פועלת בתחומים הבאים:

- מימון פעולות למניעת תאונות בעבודה ולעידוד תוכניות להגברת הבטיחות והגהות
- מימון מחקרים בתחום הבטיחות והגהות בעבודה ויישום מסקנותיהם במפעלים ניסיוניים
	- איתור סיכונים מקצועיים טמםגעים בטיחותיים במקומות העבודה
		- סיוע ברכישת אמצעי בטיחות
		- פעולות הרכה ובמבצעי הסברה ופרסום

הקרנות מסייעות בפיתוח שירותים חברתיים במספר אופנים. הקרן לפיתוח שירותים לנכים וקרן סיעוד מסייעות בעיקר בפיתוח תשתיות, בציוד ובפיתח טכנולוגי. קרן מפעלים מיוחדים, קרן לילדים ונוער בסיכון וקרן מנוף מסייעות בהפעלת תוכניות המפתחות שירותים לאכלוסיות היעד. קרנות אלה מממנות בדרך כלל גם מחקרי הערכה לתוכניות.

להרחבה אודות הקרנות <u>לחץ כאן</u>.

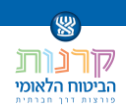

# <span id="page-4-0"></span>**.2 תהליך העבודה באגף הקרנות – הצגה גרפית**

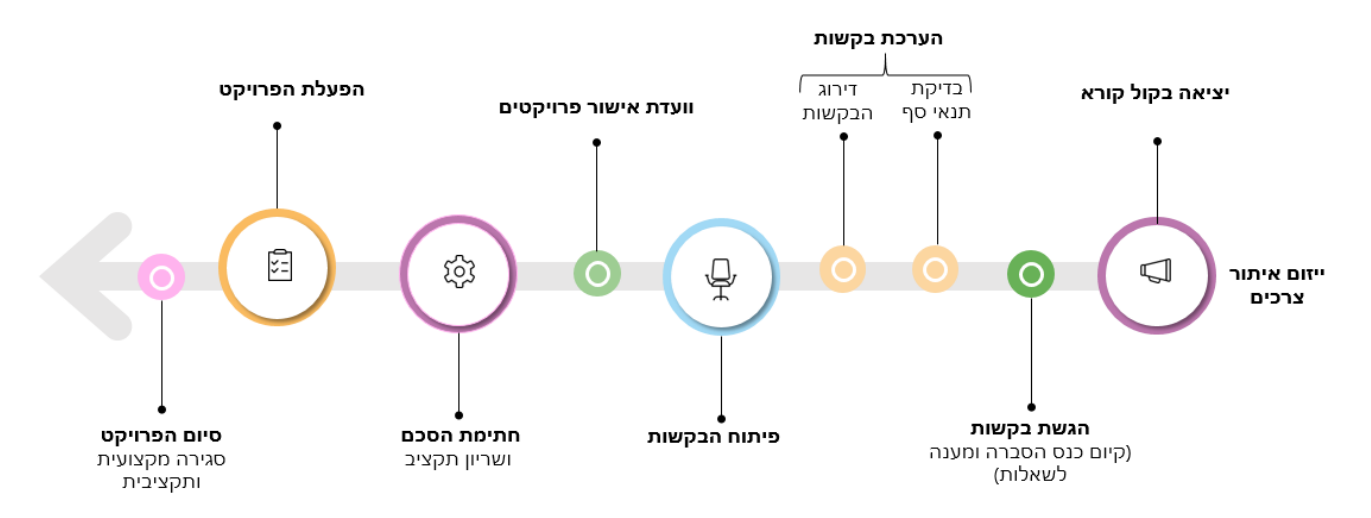

#### **תהליך העבודה:**

- ייזום ואיתור צרכים
- יציאה בקול קורא
	- הגשת בקשות
- הערכת בקשות בדיקת תנאי סף, דירוג הבקשות
	- פיתוח הבקשות
	- וועדת אישור פרויקטים
		- חתימת הסכם
		- הפעלת הפרויקט
			- סיום הפרויקט

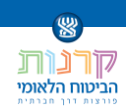

# <span id="page-5-0"></span>**.3 רישום למערכת מפתח**

בקשה לסיוע ניתן להגיש כאשר קרנות הביטוח הלאומי מפרסמות קולות קוראים והם פתוחים להגשה.

## <span id="page-5-1"></span>**.3.1 כניסה למערכת מפת"ח**

קולות קוראים מתפרסמים באתר של הביטוח הלאומי, בכתובת הבאה:

<https://www.btl.gov.il/Funds/kolotkorim/Pages/default.aspx>

לאחר כניסה, יש לבחור את הקול קורא שאליו ברצונך להגיש בקשה, וללחוץ על "טופס בקשה"

קולות קוראים

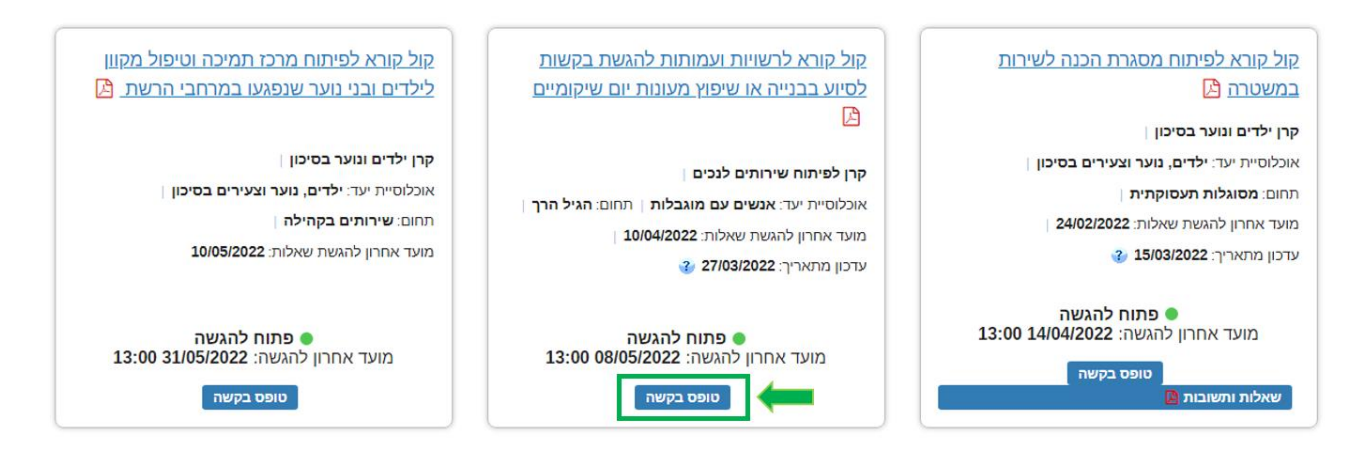

לחיצה זו תעביר אותך אל "מערכת מפת"ח" לרישום והגשת הבקשות. ניתן להיכנס ישירות למערכת מפת"ח בלינק הבא: [/#https://funds.btl.gov.il/Account/Login?ReturnUrl=%2F](https://funds.btl.gov.il/Account/Login?ReturnUrl=%2F#/)

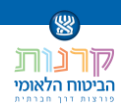

### <span id="page-6-0"></span>**.3.2 משתמש חדש :**

טרם הגשת הבקשה יש לבצע רישום למערכת מפת"ח.

לביצוע הרישום יש ללחוץ על "משתמש חדש"

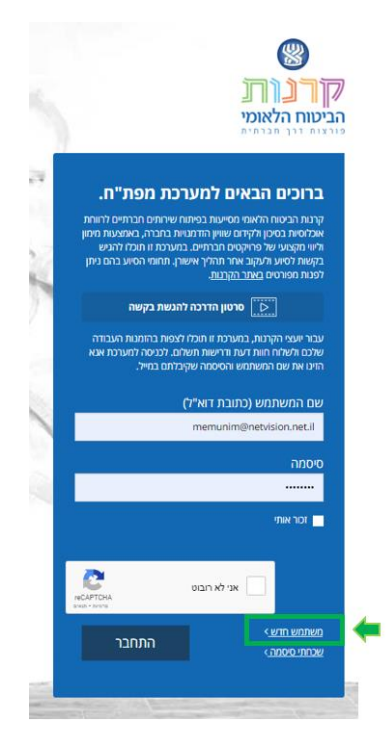

ייפתח המסמך הבא, יש להזין את מספר הח.פ של הארגון בכדי לבדוק האם הארגון קיים במערכת, וללחוץ על "חפש ארגון"

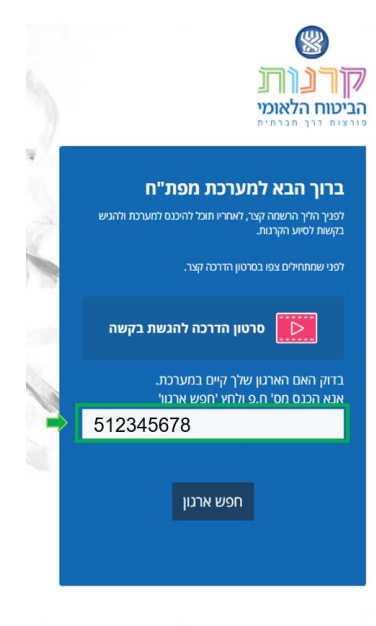

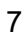

#### כעת ניתן לבצע רישום למערכת, אנא ראה "רישום משתמש חדש"- סעיף .3.2.2.1

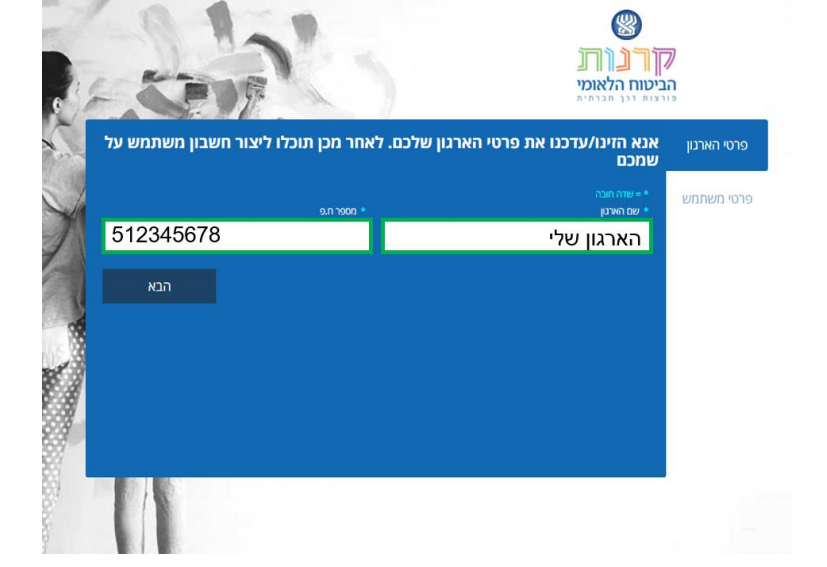

לפני ביצוע הרישום כמשתמש חדש בדוק נכונות שם הארגון ומספר הח.פ כפי שמופיע במערכת ההרשמה.

יש להירשם כמשתמש חדש בארגון, גם אם קיימים משתמשים רשומים אחרים מתוך הארגון.

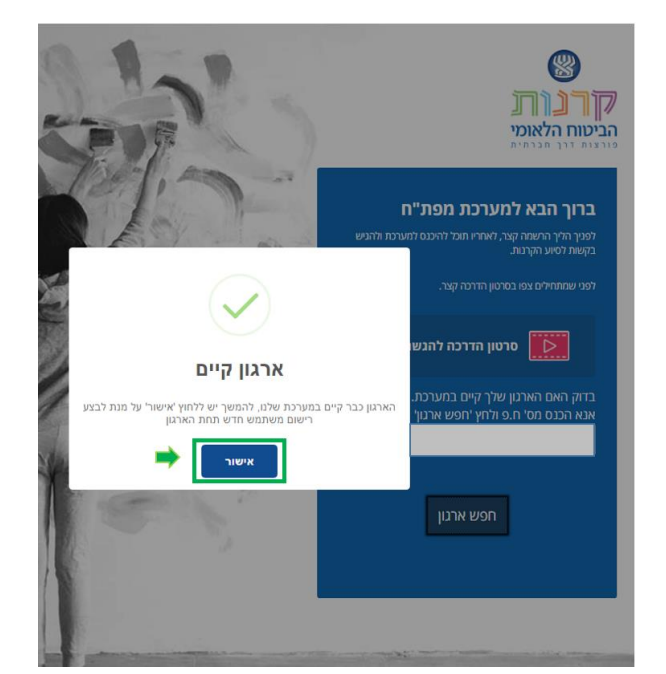

במידה והארגון רשום במערכת ייפתח חלון המעיד על כך שהארגון קיים במערכת

<span id="page-7-0"></span>**.3.2.1 ארגון קיים במערכת:**

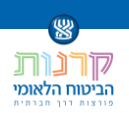

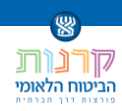

### <span id="page-8-0"></span>**.3.2.2 ארגון לא קיים במערכת:**

יש ליצור חשבון ארגון חדש. לחץ על "צור חשבון ארגון חדש"

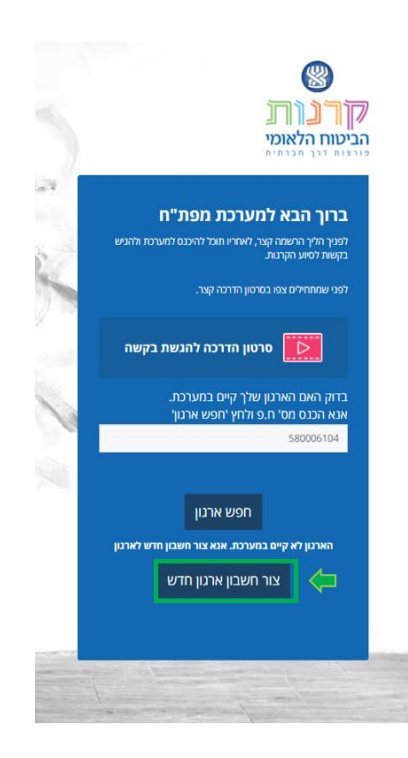

יש למלא את פרטי הארגון .

ברישום הארגון יש להזין פרטים כספיים וכללים על הארגון, ולכן מומלץ שבעת הרישום יהיה מעורב גורם מרכזי בהנהלת הארגון.

יש להזין פרטים עבור הארגון כולו, ולא עבור מחלקה מסוימת.

במהלך מילוי פרטי הארגון יש להעלות מסמכים אודות הארגון.

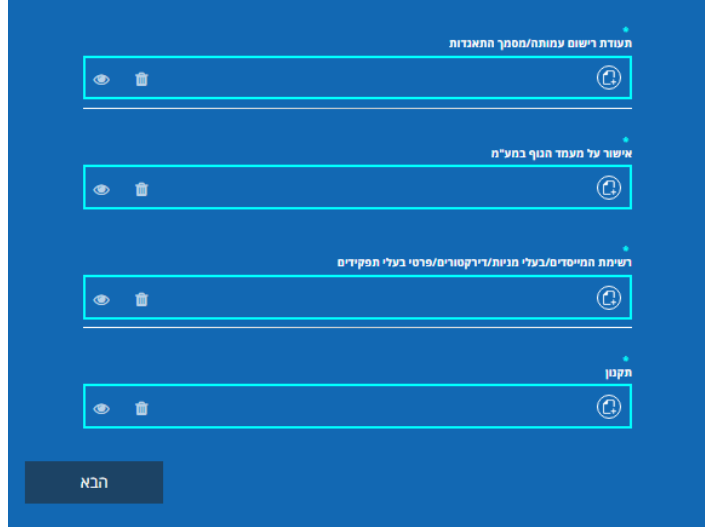

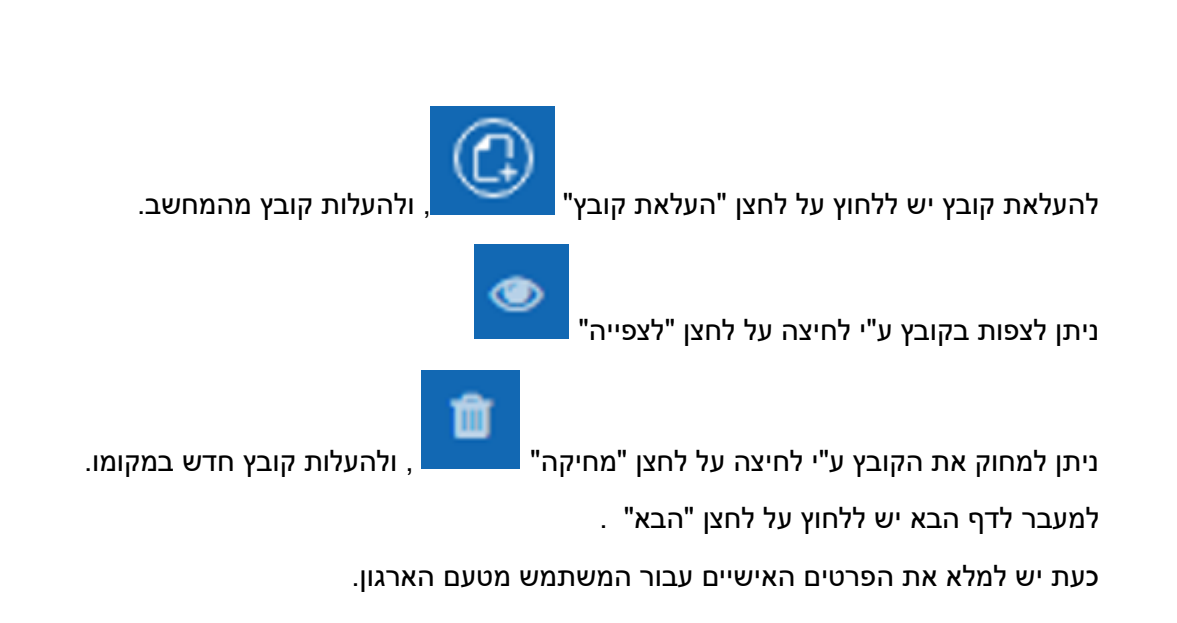

缨  $\frac{1}{\sum_{i=1}^{n} \sum_{j=1}^{n}$ הביטוח הלאומי

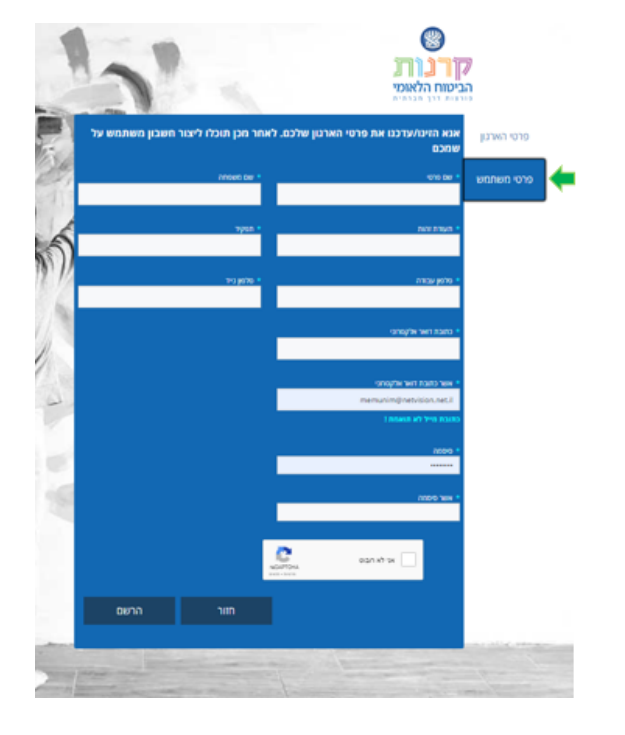

#### **.3.2.2.1 רישום משתמש חדש:**

יש להזין את פרטי המשתמש.

כתובת המייל שתוזן תשמש לאימות המשתמש ולשליחת עדכונים וברורים במסגרת הטיפול בבקשה. לסיום הרישום לחץ "הרשם".

עם סיום הרישום תשלח לכתובת המייל הודעה בדבר הרישום.

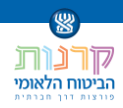

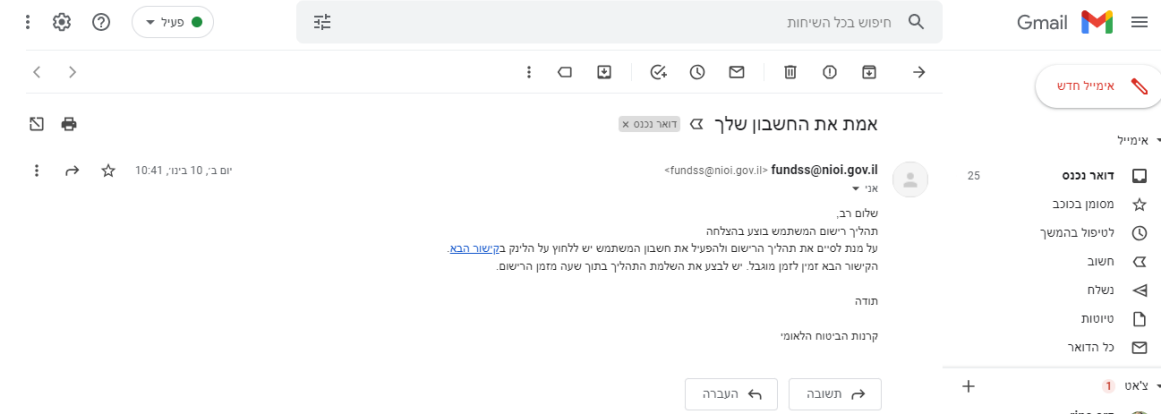

לכניסה למערכת מפת"ח יש ללחוץ על "הקישור הבא" בתוכן ההודעה.

#### מערכת מפת"ח תפתח

**Service** 

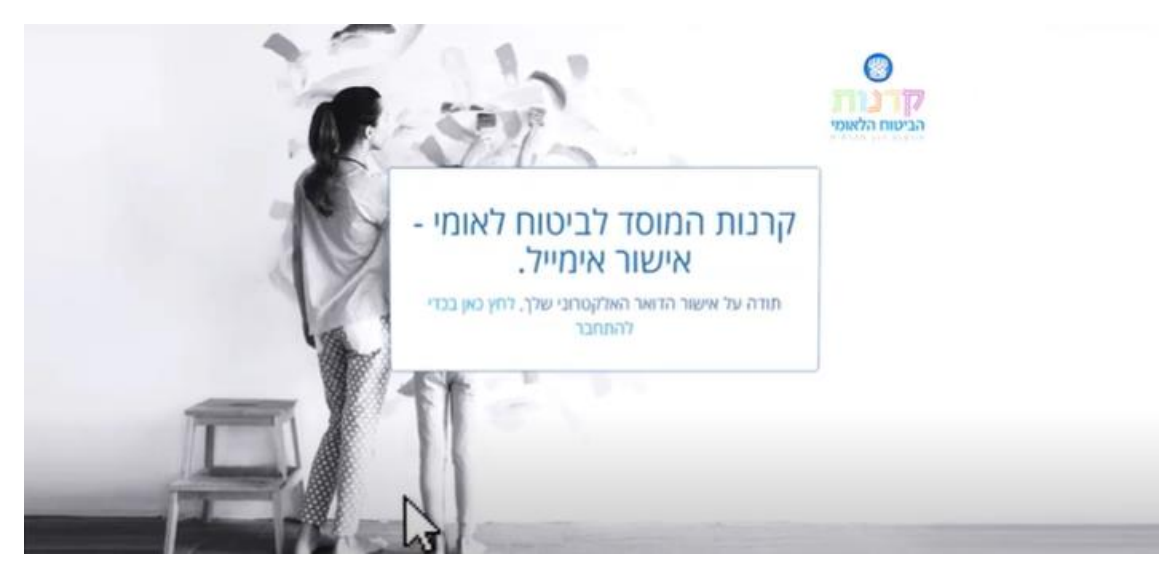

כדי להגיש בקשה, במסך זה לחץ על "לחץ כאן בכדי להתחבר".

יש להזין את כתובת הדוא"ל והסיסמה שהזנת, לסמן "אני לא רובוט" וללחוץ על לחצן "התחבר"

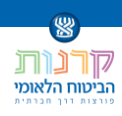

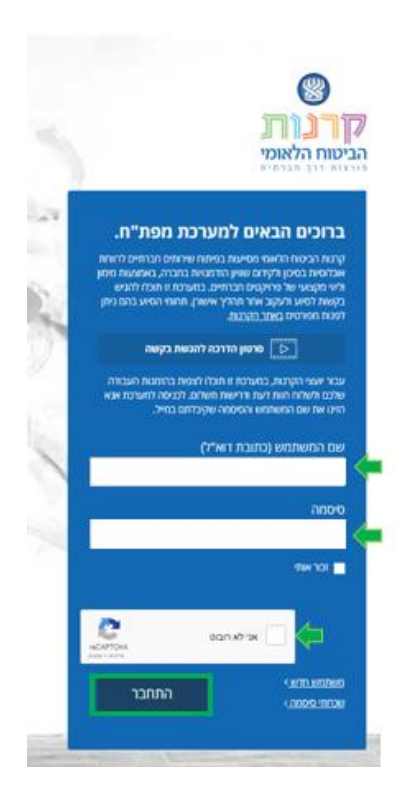

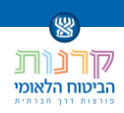

# <span id="page-12-0"></span>**.4 הגשת בקשה במערכת מפת"ח**

לאחר כניסה למערכת מפת"ח עם שם משתמש )כתובת דוא"ל( וסיסמה, יפתח הדף הבא

יש ללחוץ על "הגש בקשה חדשה"

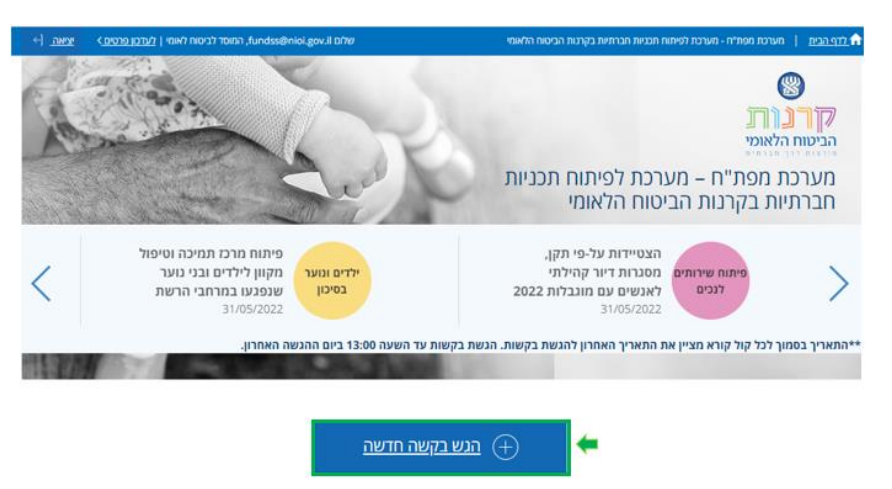

יש לבחור את הקרן שבה אתה מעוניין להגיש את הבקשה

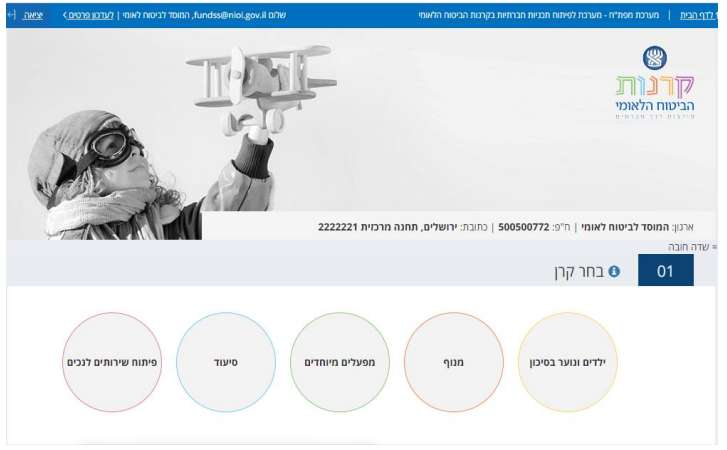

יש לבחור את הקול קורא הרצוי באותה הקרן

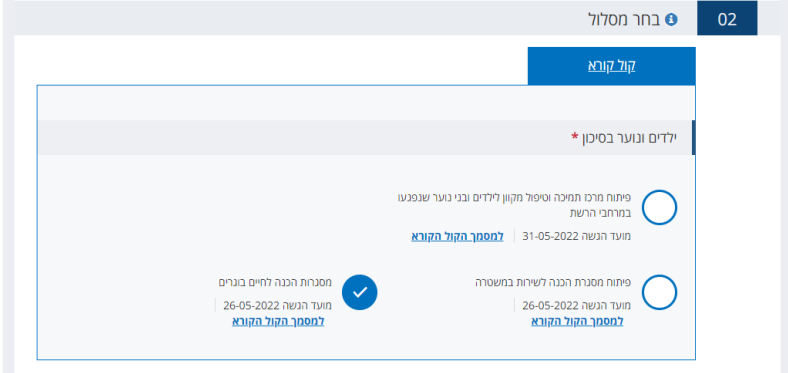

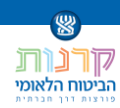

יש לתת שם לפרויקט, ולאחר מכן ללחוץ על "המשך"

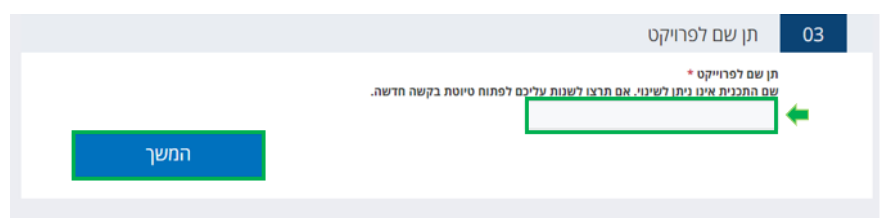

**שים לב, לא ניתן לשנות את שם הפרויקט בשום שלב )גם לא בעת עריכת הבקשה(.**

ייפתח טופס הבקשה למילוי

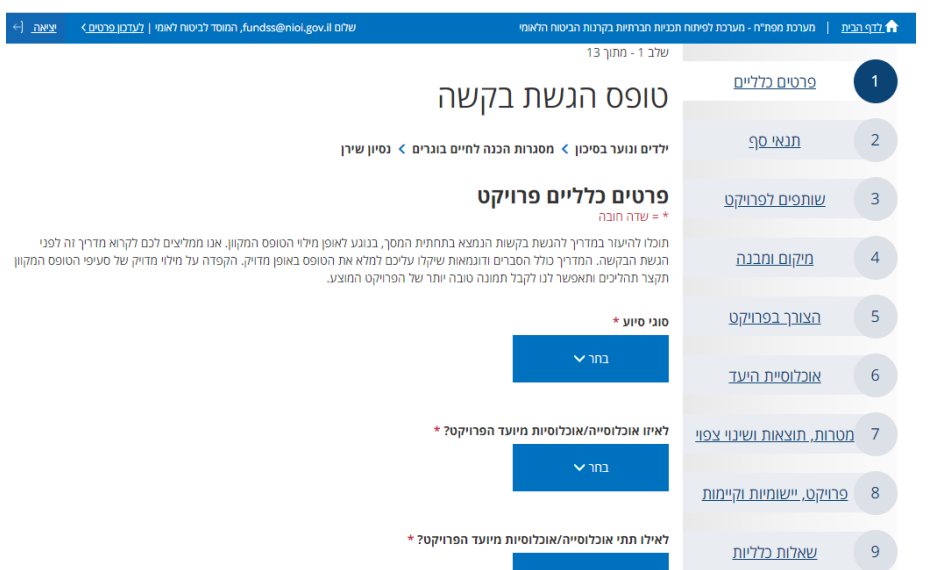

ניתן ללחוץ על כפתור "הבא" כדי לעבור ללשונית הבאה, או לחילופין לבחור את הלשונית הרצויה ע"י לחיצה על שם הלשונית

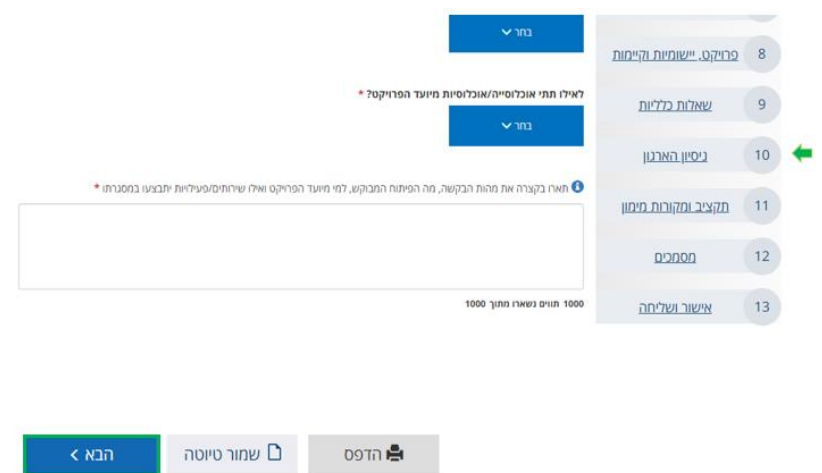

אין חובת מילוי בלשונית בכדי להתקדם בטופס.

ניתן לדלג בין העמודים, ולחזור למלאם במועד מאוחר יותר.

**טיפ** : בצע דפדוף מהיר בין הלשוניות בכדי לקבל מושג בנוגע למילוי הטופס והיערך בהתאם.

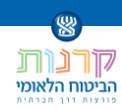

#### ●<br>● תארו בקצרה את מהות הבקשה, מה הפיתוח המבוקש, למי מיועד הפרויקט ואילו שירותים/פעילויות יתבצעו במסגרתו \* תקציב ומקורות מימון  $11$ <u>מסמכים</u>  $|12|$ 1000 תווים נשארו מתוך 1000  $\sqrt{13}$ <u>אישור ושליחה</u> שמור טיוטה  $\mathsf D$ oo⊤n **A**  $\overline{\mathbf{G}}$  הבא <u>פרטים כלליים</u> טופס הגשת בקשה <u>תנאי סף</u> י שותפים לפרויקט .<br>ממליצים לכם לקרוא מדריך זה לפנ<br>: על מילוי מדויק על מעיפי הטופס ו ייקום ומבנה  $\sqrt{4}$ .<br>וופס בטעינה  $\overline{\phantom{a}}$ הצורך בפרויקט הטופס יודפס בעוד 16 שניות ר<br>2 מטרות, תוצאות ושינוי צפוי 8 <u>פרויקט, יישומיות וקיימות</u> <u>שאלות כלליות</u>

#### בכל שלב ניתן להדפיס את הבקשה , כולל הפרטים שמולאו

ניתן לשמור את הבקשה כטיוטה ולהמשיך לערוך אותה במועד מאוחר יותר

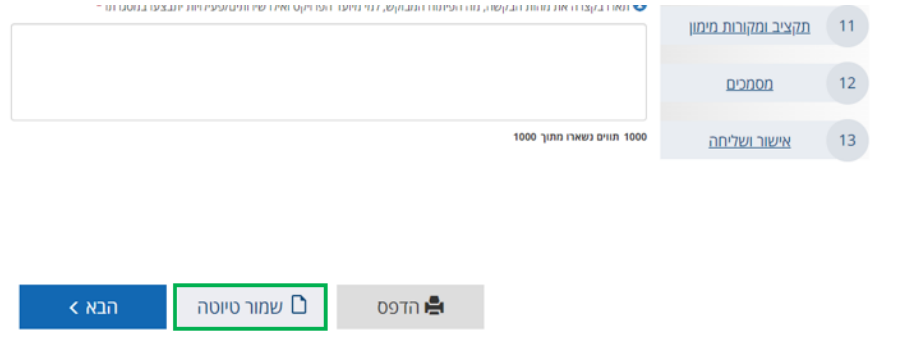

יש למלא את כל הבקשה בהתאם להנחיות המופיעות בכל מקטע.

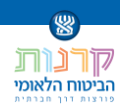

### <span id="page-15-0"></span>**.4.1 מסמכי הבקשה**

כחלק מהגשת הבקשה עליך לצרף מסמכים לנדרש בכל הקורא.

המסמכים שיש לצרף יופיעו בלשונית "מסמכים".

מסמכים שחובה לצרף בשלב זה יסומנו בכוכבית אדומה "\*".

 $\overline{\mathbb{G}}$  להעלאת מסך יש ללחוץ

- למחיקת מסמך יש ללחוץ על **™**
- $\bullet$ לצפייה במסמך יש ללחוץ על

להורדה/צפייה בתבנית יש ללחוץ <sup>...±</sup>

שים לב, כאשר ישנה תבנית עליך להשתמש בתבנית זו.

- קובץ אקסל יש להוריד , לערוך את הקובץ ולהעלות למערכת מפת"ח חזרה.
	- קובץ PDF יש להדפיס, למלא, לסרוק ולהעלות למערכת מפת"ח חזרה.

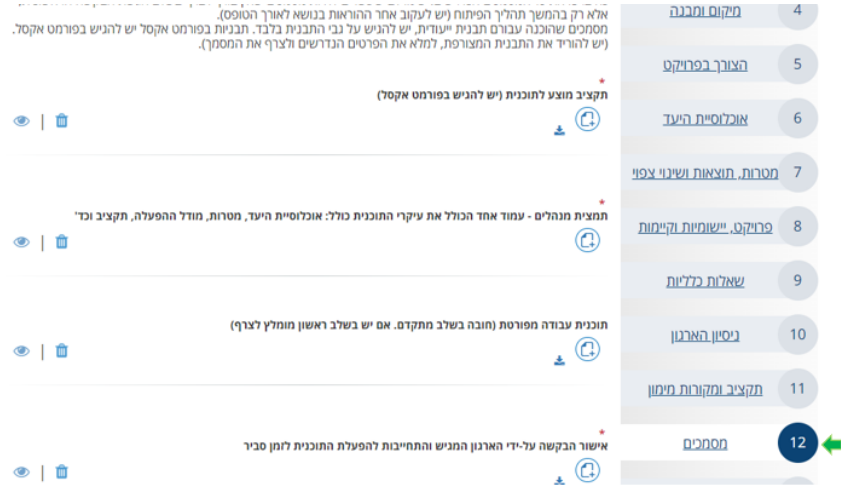

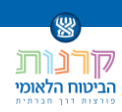

### <span id="page-16-0"></span>**.4.2 שליחת הבקשה**

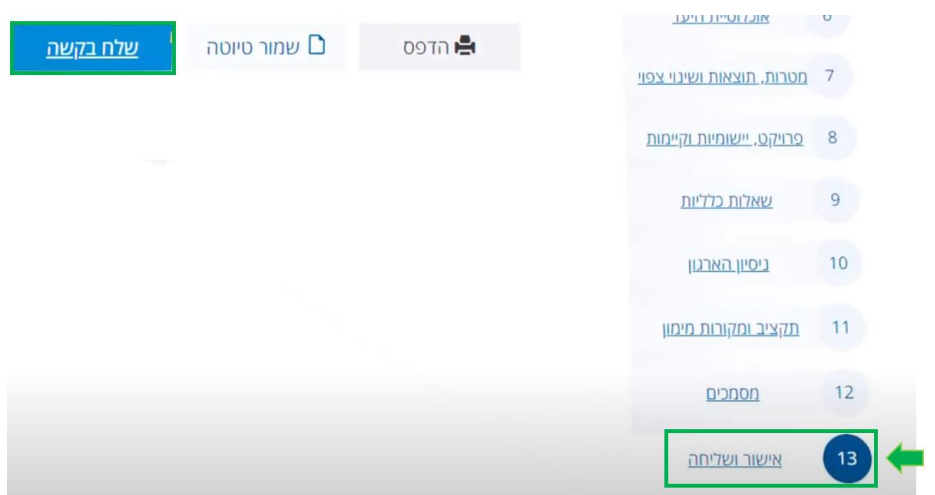

יש לוודא שכל הטופס מולא כראוי ולעבור ללשונית "אישור ושליחה", ולחץ על "שלח בקשה".

#### לאישור השליחה לחץ על "אישור"

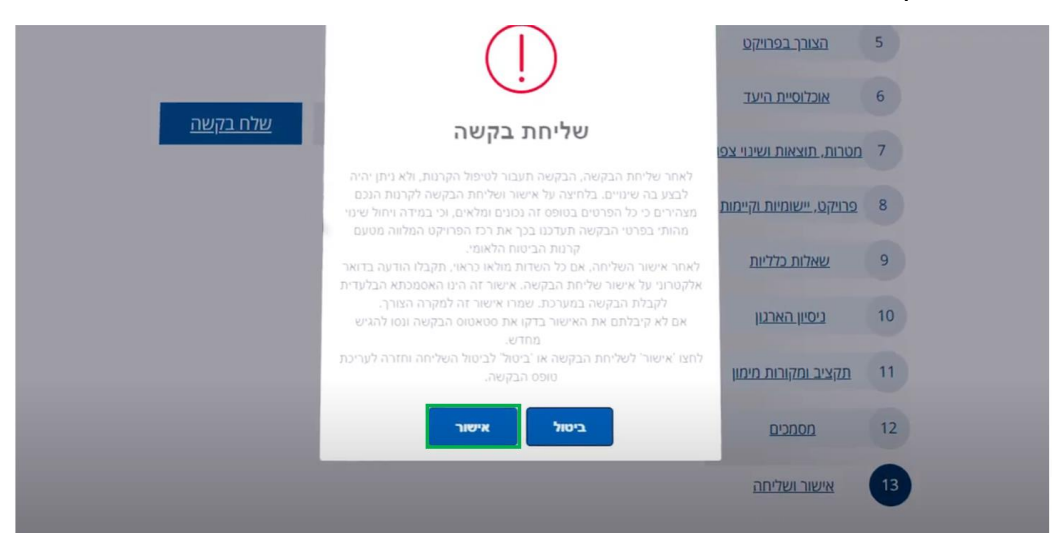

.4.2.1 אם מילאת את כל שדות החובה כראוי, תתקבל ההודעה הבאה

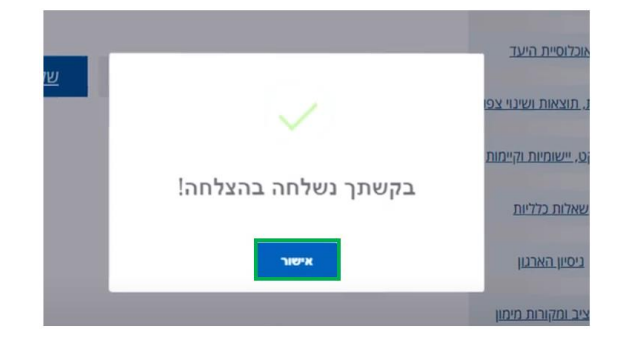

הודעת אישור על קבלת הבקשה תשלח אל כתובת הדוא"ל שאיתה נרשמת.

שמור הודעה זו כאסמכתא.

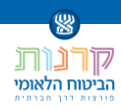

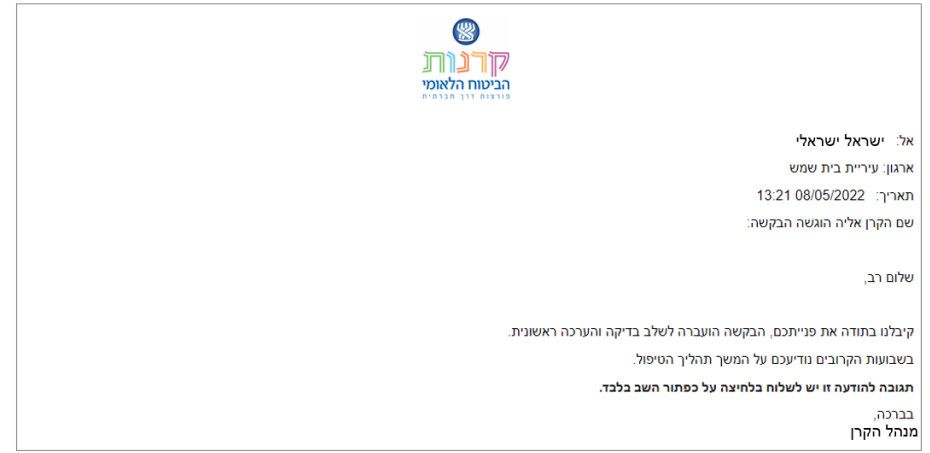

.4.2.2 במידה ויהיו פרטים חסרים או לא תקינים בטופס, הבקשה לא תשלח, תתקבל ההודעה הבאה

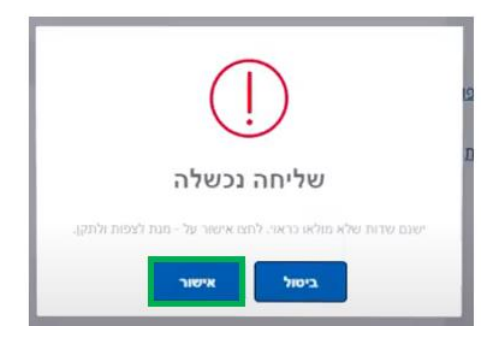

יש לחזור ולמלא את הפרטים בטופס בהתאם להנחיות בטופס.

.4.2.3 בכל כניסה מחדש למערכת ניתן לצפות בבקשות הארגון

בקשות בטיוטה

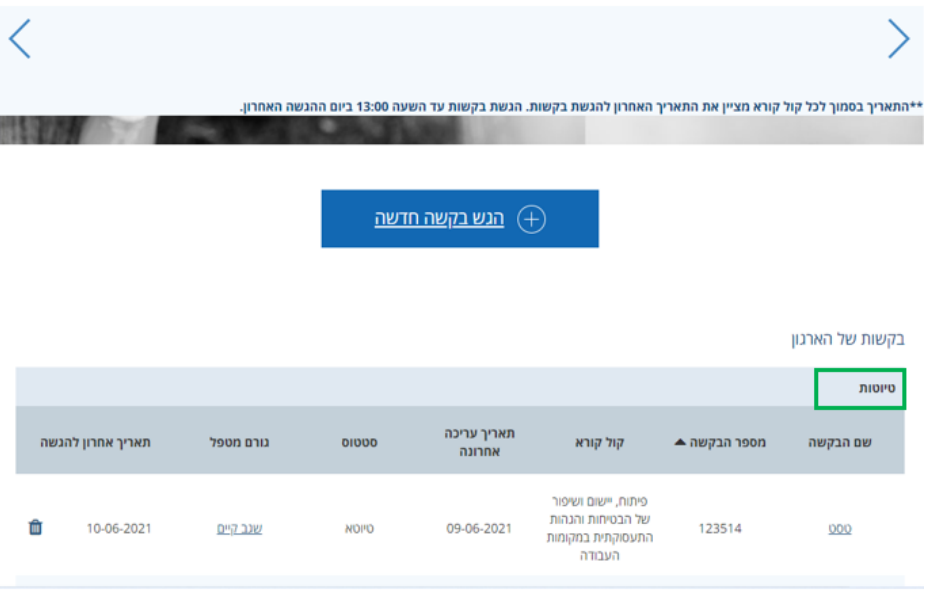

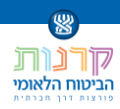

#### בקשות שנשלחו

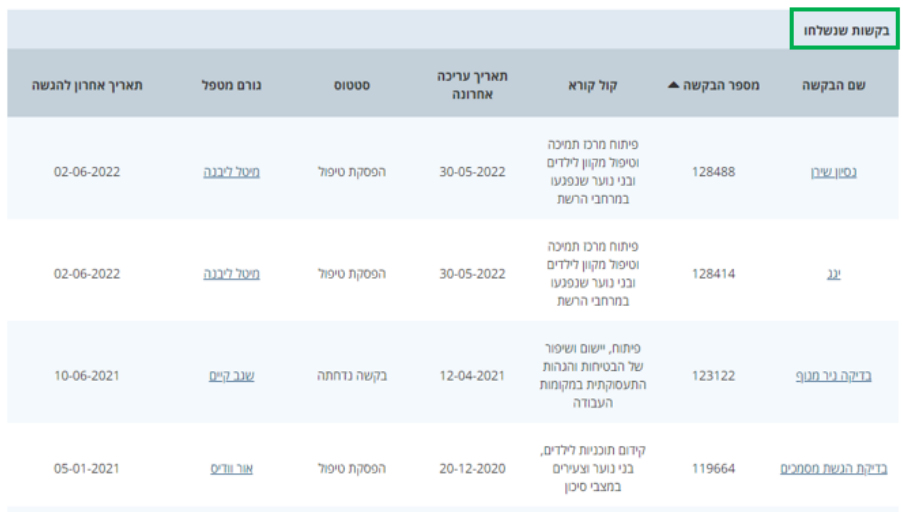

#### לאחר שליחת הבקשה יש לבצע בדיקה שהבקשה מופיעה תחת בקשות שנשלחו.

#### בטבלה הבקשות שנשלחו ניתן לעקוב אחר מצב הטיפול בבקשה

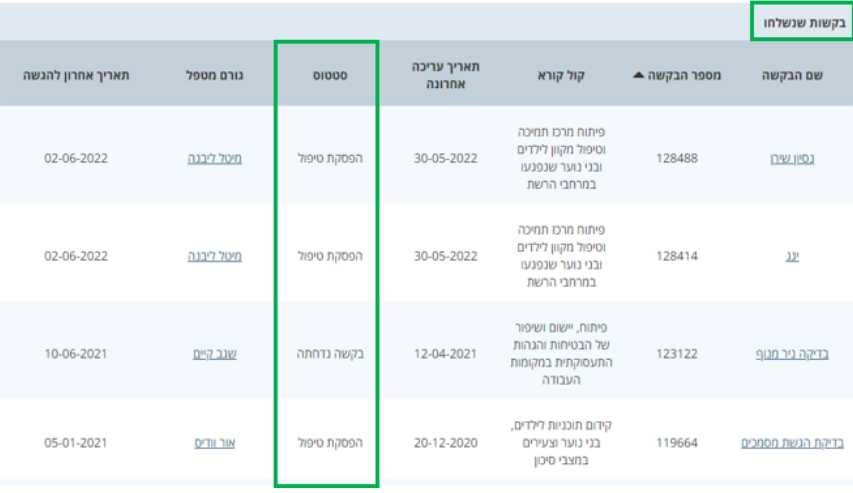

#### **המלצה** : לפני מילוי הטופס מומלץ לעיין "במדריך הגשת בקשות" שנמצא בתחתית המסך.

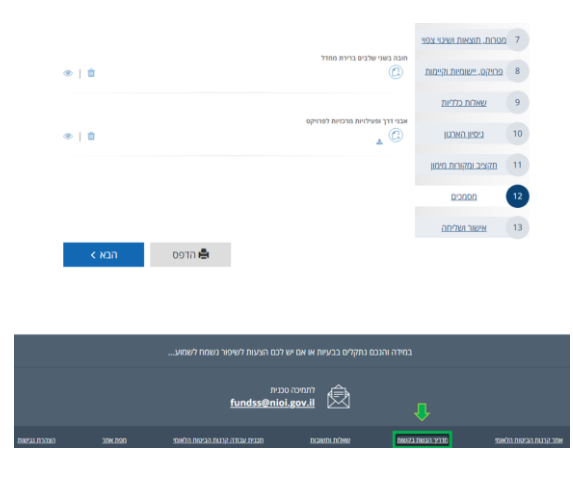

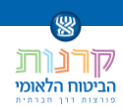

יש למלא את כל הפרטים בטופס בהתאם להנחיות בטופס ובמדריך.

# <span id="page-19-0"></span>**.5 המשך התהליך**

לאחר סגירת הקול קורא תתבצע בדיקה מעמיקה של כל הבקשות שהוגשו. תיבדק עמידת הבקשה בתנאי הסף וכן תקינות הצרופות. לאחר מכן, הבקשה תדורג ותקבל ציון בהתאם לנתוני הבקשה. בקשות שידורגו גבוה ימשיכו בפיתוח התכנית ואישור הפרויקט בוועדת קרן. לאחר אישור הוועדה ייחתם הסכם עם הארגון.

### **הערות כלליות**

- כחלק מתהליך הבדיקה, יתקיימו פגישות וקבלת הבהרות בנוגע לבקשה וכן בירור וקבלת חוות דעת מאנשי המקצוע במשרדי הממשלה הרלוונטיים. לבקשות שיתקדמו בתהליך, יתכן וידרשו עדכונים ותיקונים סופיים.
	- מתן הסיוע מותנה באישור: וועדות המוסד לביטוח הלאומי, ומגבלות התקציב.
	- סיוע הקרנות הינו בכפוף להוראות חוק הביטוח הלאומי [נוסח משולב], התשנ"ה ,1995 התקנות שהותקנו מכוחו והתקנונים של כל קרן, ובכל מקום בו תימצא סתירה בין הכתוב במסמך הקול קורא לבין הוראות החוק ו/או התקנות ו/או התקנונים – יגבר הקבוע בחוק, בתקנות ובתקנונים.
		- יובהר כי המוסד לביטוח לאומי אינו מתחייב לקבל ו/או לממן כל בקשה שהיא.